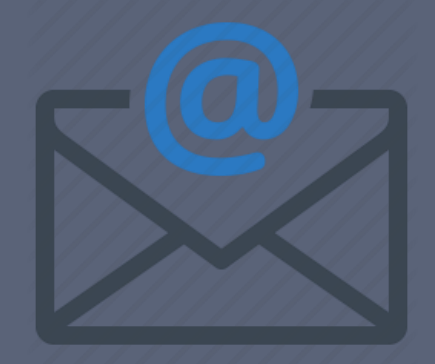

# EMAIL: CRÉATION ET UTILISATION

**Enseignant**: Bounouni Mahdi

**Faculté de droit et sciences politiques**

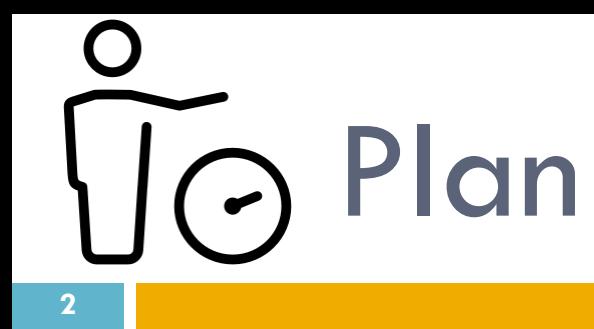

# Etapes de création d'un compte GMAIL

- Champs d'un email
- **□Pièces jointes**
- Manipulation des emails
- Comment rédiger un mail

## Mail ! **<sup>3</sup>**

- Le mail est l'une des façon de communication les plus **extraordinaire** → simplicité, rapidité et efficacité.
- $\Box$  Le moyen le plus utilisé entre les employés  $\rightarrow$ échanges **professionnels** en tous genres.

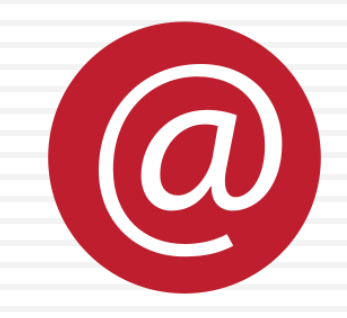

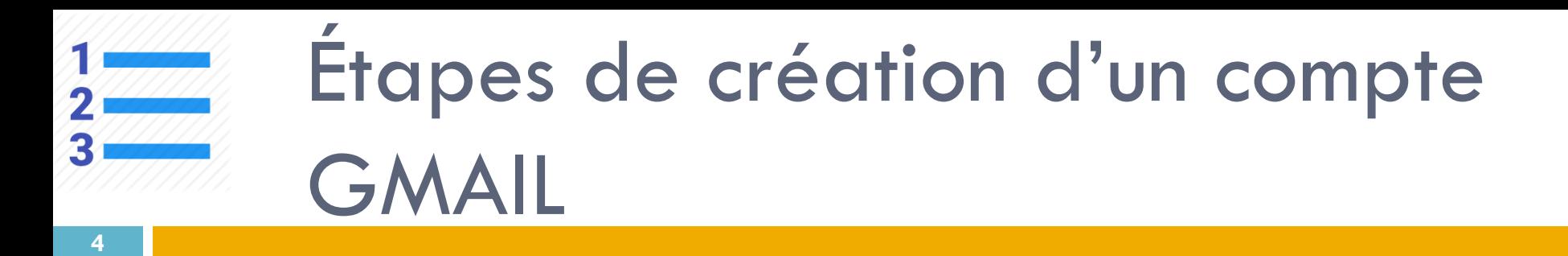

1. Accéder à la page d'accueil de Gmail

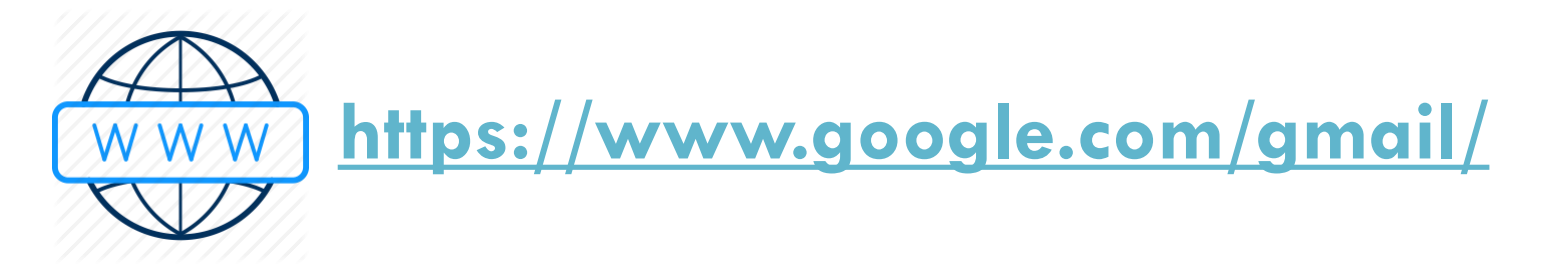

2. Cliquez sur "Créer un compte"

### Google

### Connexion

Accéder à Gmail

Adresse e-mail ou numéro de téléphone

Adresse e-mail oubliée ?

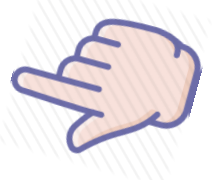

S'il ne s'agit pas de votre ordinateur, utilisez le mode Invité pour vous connecter en mode privé. En savoir plus

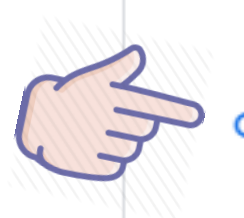

Créer un compte

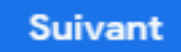

## **Remplissez le formulaire**

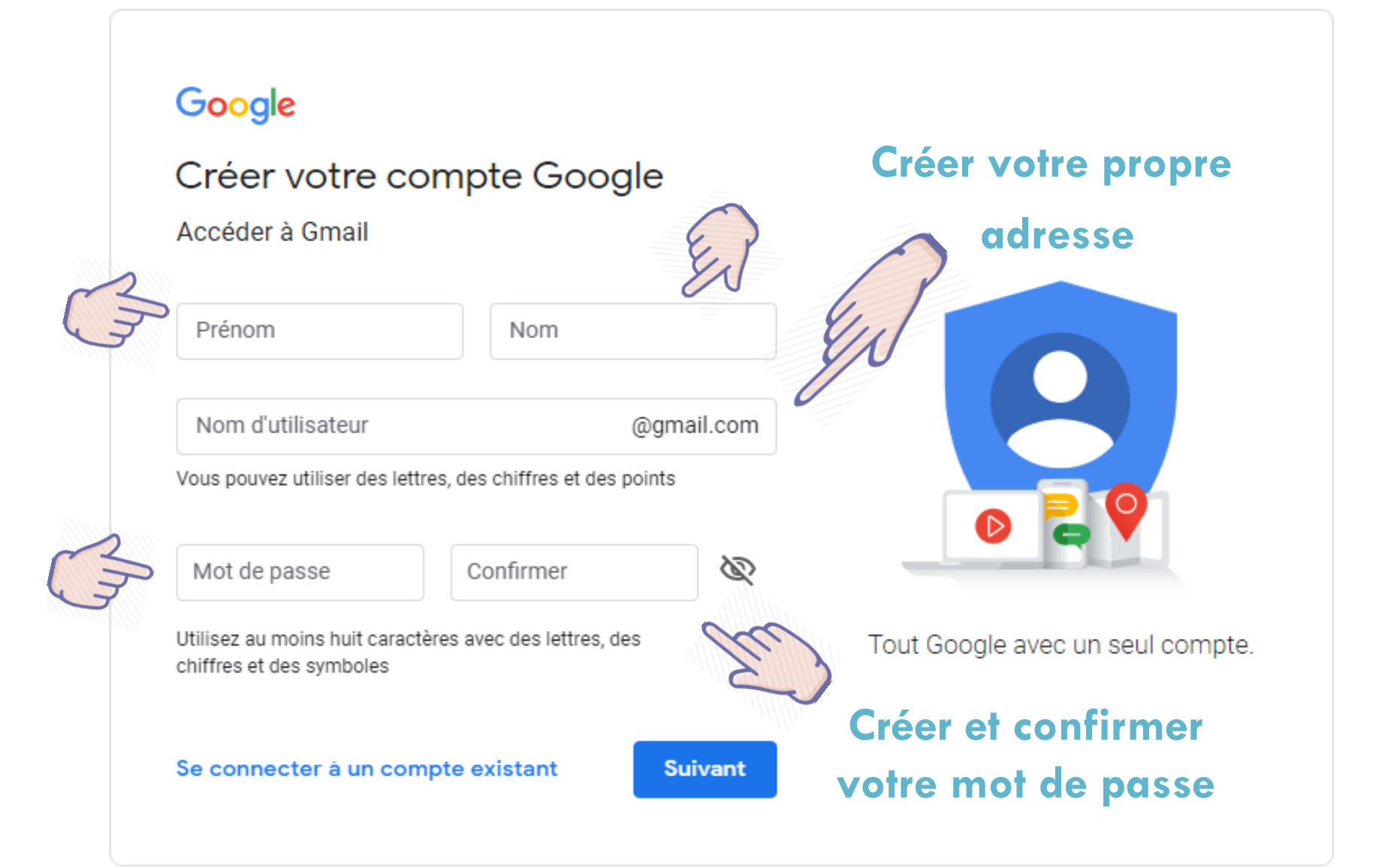

## **Remplissez le formulaire**

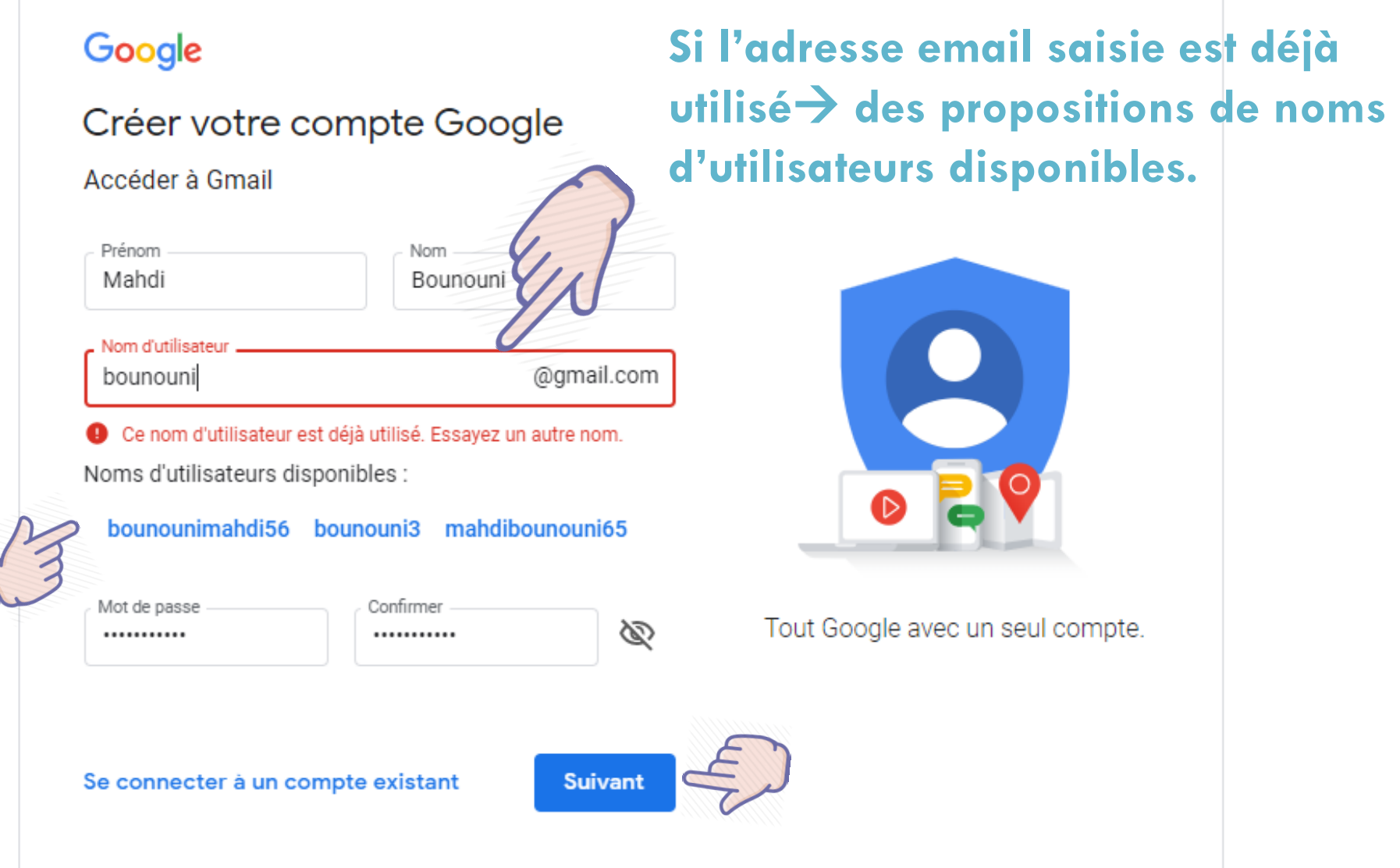

## **Sécuriser votre compte Google**

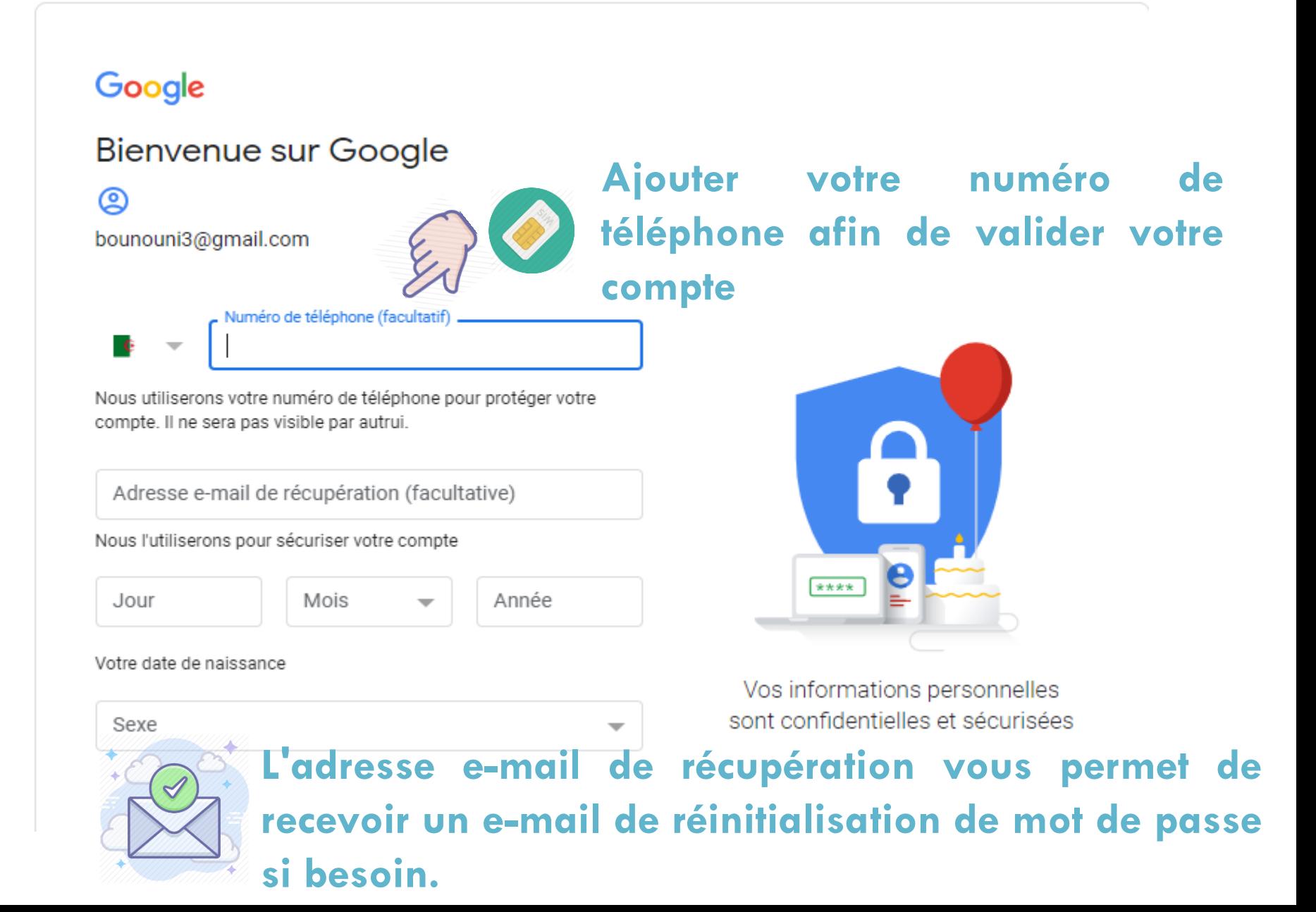

## **Valider votre compte**

### Google

#### Valider le n° de tél.

Pour vérifier que ce numéro est bien le vôtre. Google va vous envoyer un code de validation à six chiffres par SMS. Les tarifs standards s'appliquent

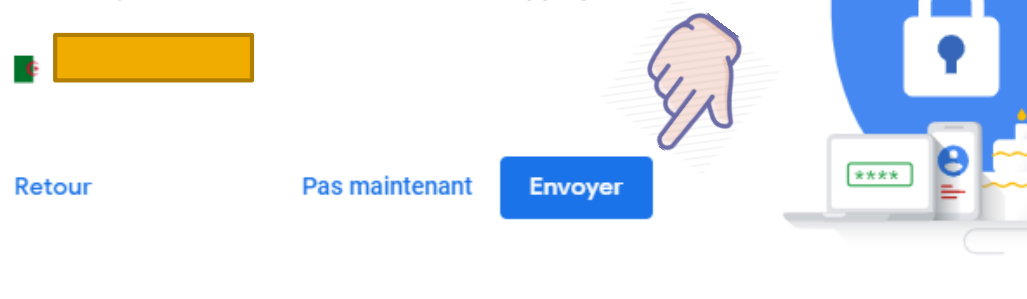

Google

### **Entrer le code reçu**

\*\*\*\*

S es

#### Valider le n° de tél.

**comme SMS**Pour vérifier que ce numéro est bien le vôtre, Google va vous envoyer un code de validation à six chiffres par SMS. Les tarifs standards s'applique

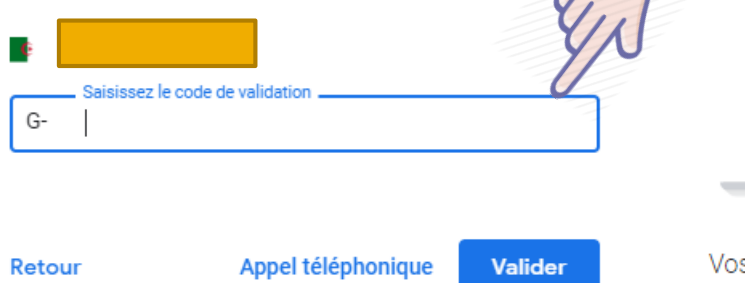

Vos informations personnelles sont confidentielles et sécurisées

## **Accepter les conditions d'utilisations**

#### Google

### Règles de confidentialité et conditions d'utilisation

votre compte, nous affichons des annonces basées sur des informations liées à vos centres d'intérêt, que nous déduisons de votre utilisation de la recherche et de YouTube, tout comme nous mettons à profit les milliards de recherches effectuées pour développer des modèles de correction orthographique utilisés sur l'ensemble de nos services.

#### Vous contrôlez vos données

Selon les paramètres de votre compte, certaines de ces données peuvent être associées à votre compte Google et traitées comme des informations personnelles. Vous pouvez contrôler dès maintenant la facon dont nous collectons et utilisons ces données en cliquant sur "Plus d'options" ci-dessous. Vous pourrez à tout moment ajuster les paramètres ou retirer votre consentement pour l'avenir en accédant à la page Mon compte (mvaccount.google.com).

Vous contrôlez les données que nous recueillons ainsi que leur utilisation

#### PLUS D'OPTIONS ~

**J'accepte** 

Annuler

# Champs d'un émail

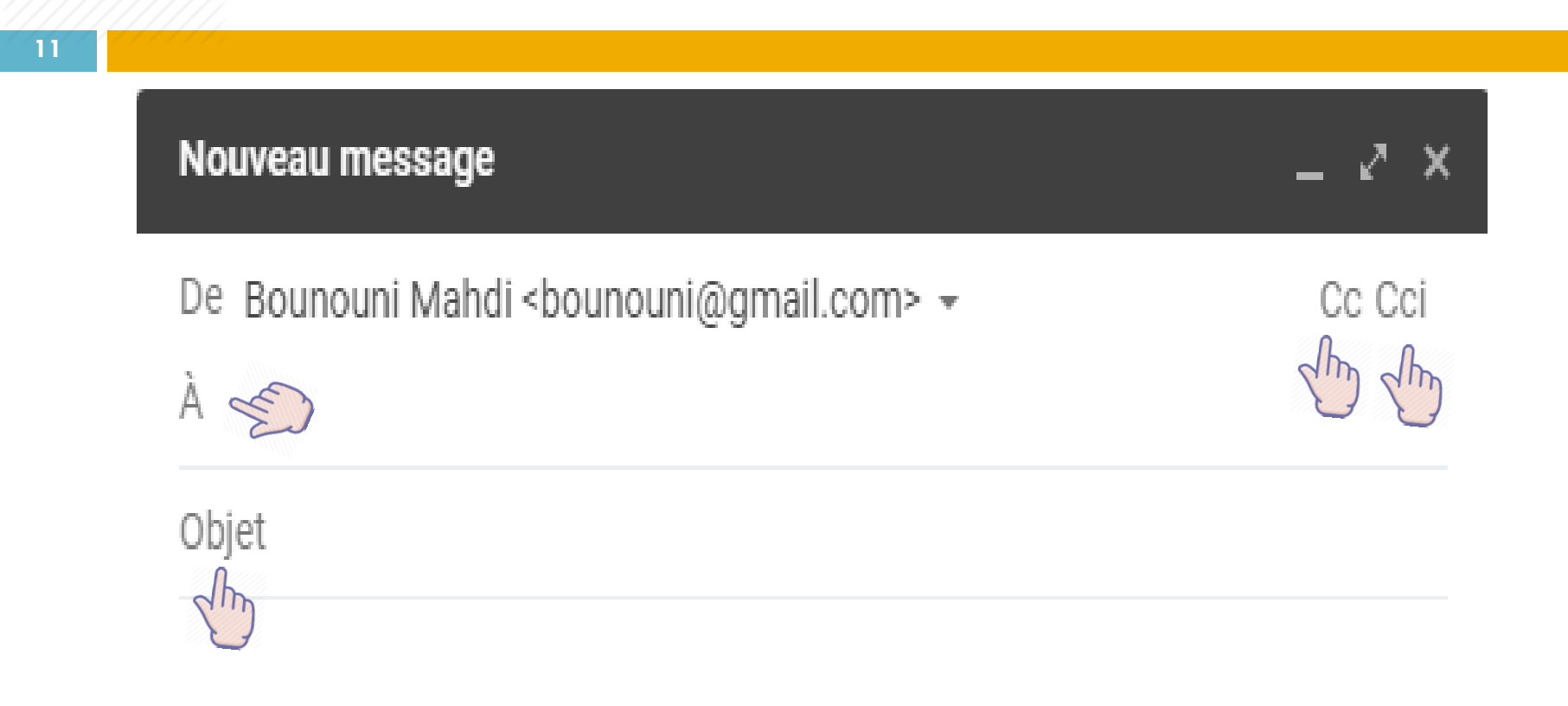

Un courriel (e-mail) peut être adressé à plusieurs destinataires de différents types

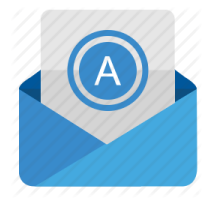

On saisit dans ce champ les adresses d'un ou plusieurs destinataires séparées par des virgules

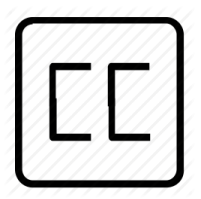

Le champ "Cc", ou "copie carbone" permet de distinguer les destinataires indirectement concernés par le message. Il leur sera adressé "pour info".

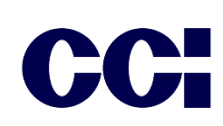

"Cci" signifie "Copie conforme invisible" (ou "Bcc" en anglais pour Blind carbon copy). C'est le champ correct à utiliser quand on veut envoyer une "copie cachée". Les adresses des destinataires inscrits en "Cci" n'apparaissent pas dans le mail reçu par les autres destinataires.

Objet <sup>il s'agit du titre que votre destinataire verra lorsqu'il voudra</sup> lire le courrier